# Annoter un PDF

Lycée Augustin Fresnel - Bernay

Les fichiers pdf peuvent être annotés assez simplement.

La présentation qui suit utilise le logiciel Adobe Acrobat Reader qui peut être téléchargé gratuitement ici :

https://get.adobe.com/fr/reader/

## 1. Ouvrir le fichier pdf dans Adobe Acrobat Reader 2. Sélectionner l'outil note (en forme de bulle)

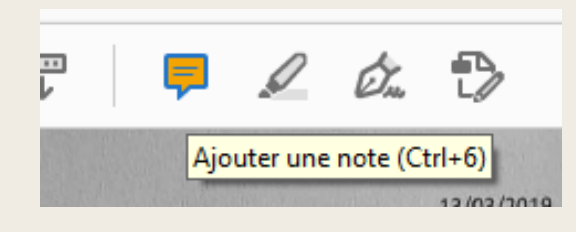

3. Cliquer sur le document là où vous souhaitez ajouter votre commentaire.

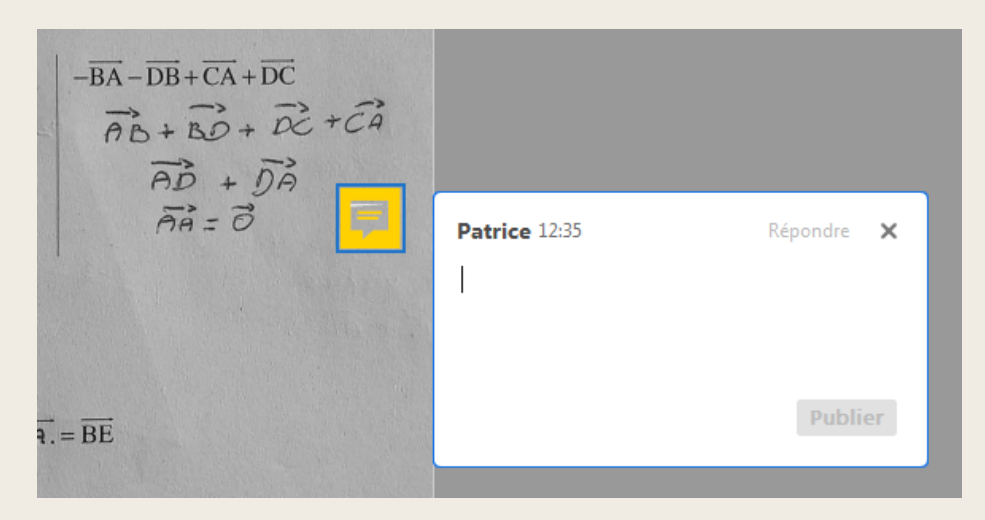

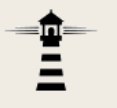

### 4. Saisissez votre commentaire.La fenêtre de saisie peut être agrandie si nécessaire.

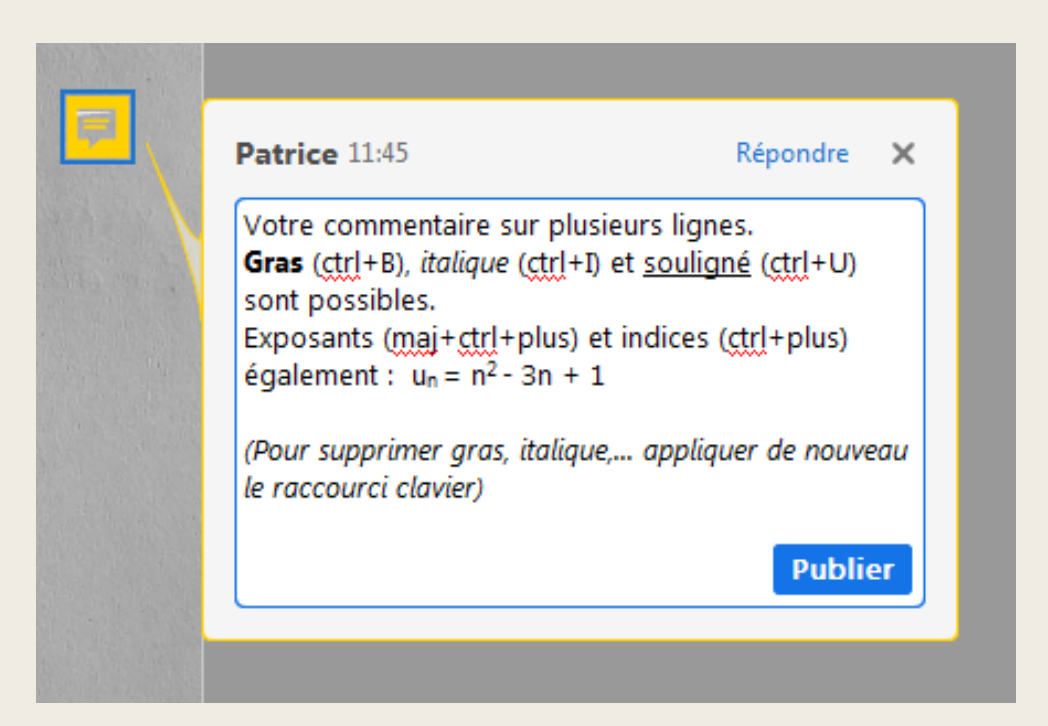

Une fois la saisie terminée, cliquez en dehors de la fenêtre de saisie pour la fermer.

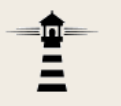

Annoter un PDF

Seule l'icône reste visible.

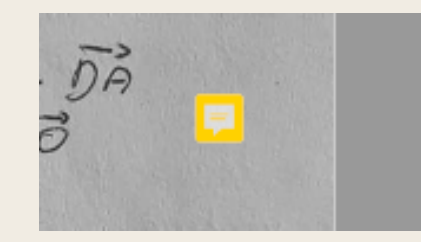

5. Placez le pointeur de la souris au dessus de l'icône, sans cliquer. Le commentaire apparait.

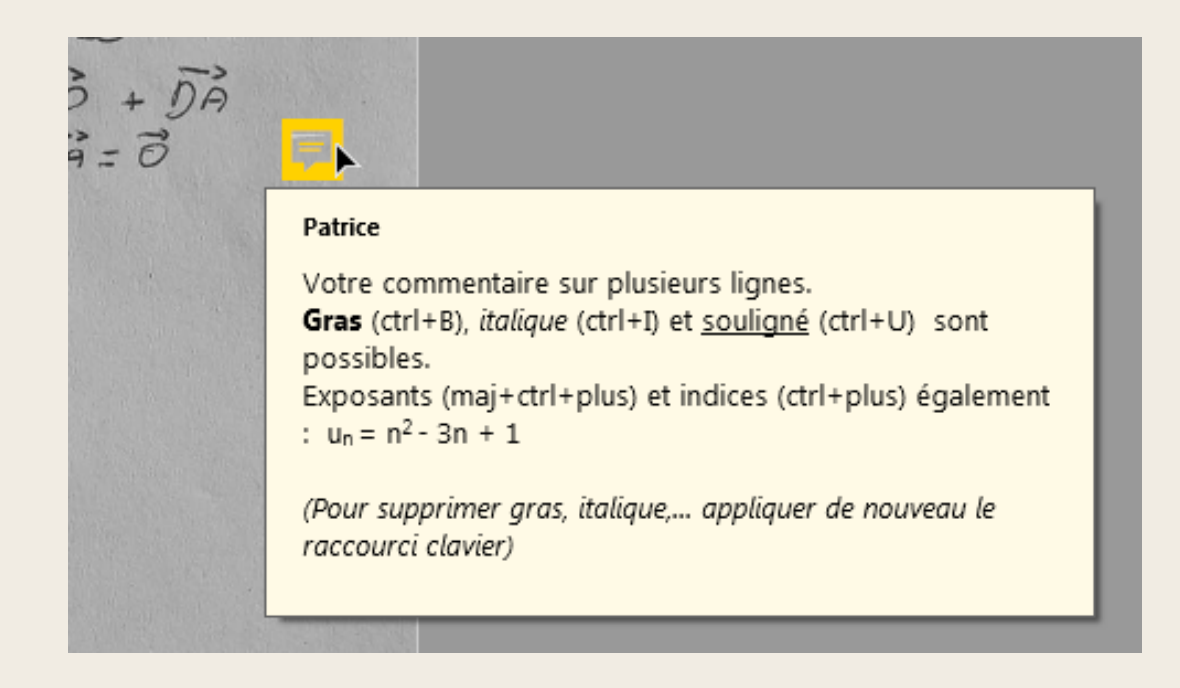

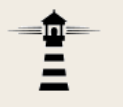

6. L'icône peut-être repositionnée si besoin. Il suffit de la déplacer à la souris.

7. Pour modifier le contenu du commentaire, cliquersimplement sur l'icône.

8. Pour supprimer un commentaire, sélectionnez-le à la souris, puis appuyez sur la touche suppr du clavier ou utilisez le menu contextuel (clic droit).

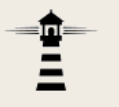

#### 9. Il est possible de changer le nom qui s'affiche en haut du commentaire.

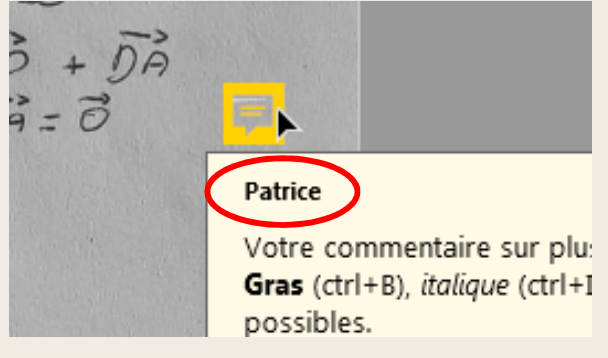

Pour cela, faire apparaitre la fenêtre des propriétés de la note : clic droit > Propriétés..., onglet Générales.

#### Saisissez le nom que vous souhaitez voir s'afficher en tête des commentaires.

Cochez la case intitulée *Par défaut* pour que celasoit appliqué à tous lescommentaires futurs

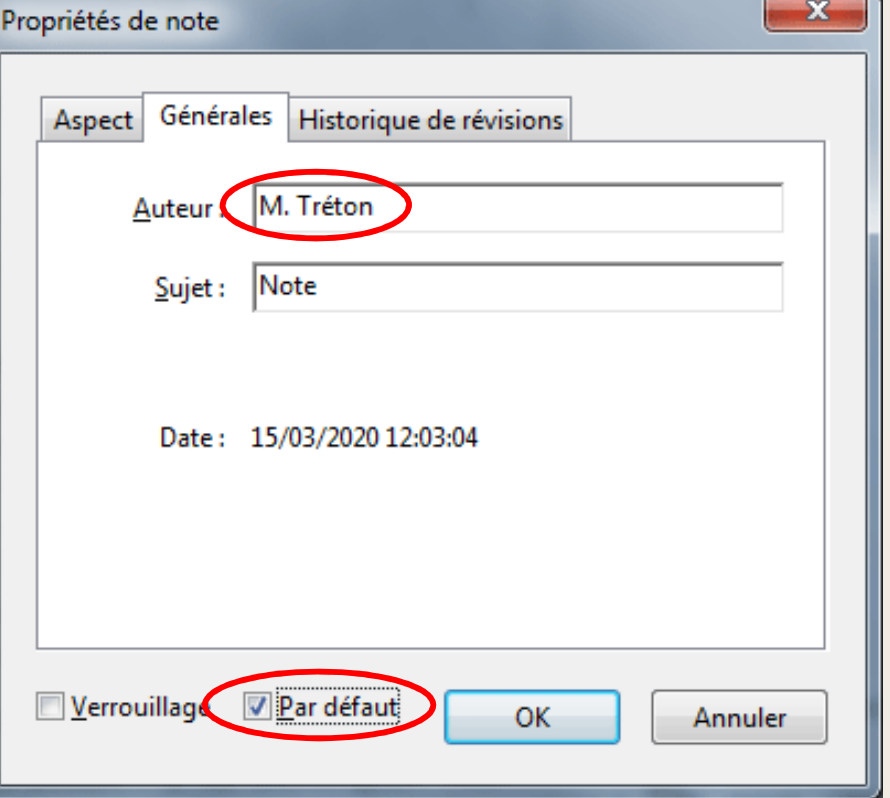

(dans ce fichier pdf, comme dans les fichiers pdf utilisés par la suite).

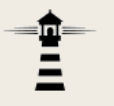

10. Il est également possible de changer l'icône d'une note dans la même fenêtre, sous l'onglet *Aspect*.

La flèche oblique s'avère pratique pour pointer leserreurs avec précision.

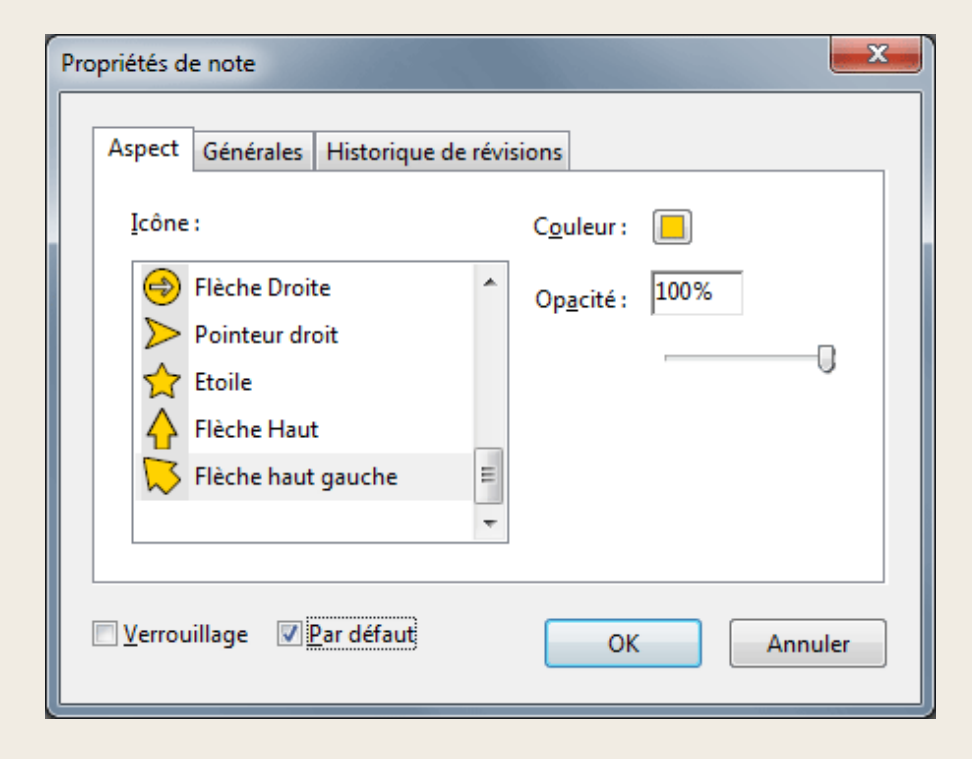

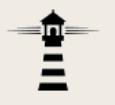

11. Une fois le fichier commenté, il faut le sauvegarder.On pourra garder le nom d'origine et ajouter « corrigé » à la fin par exemple.